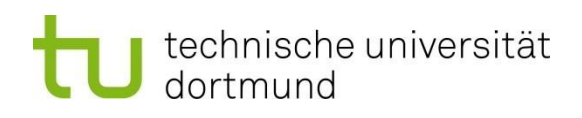

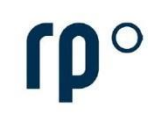

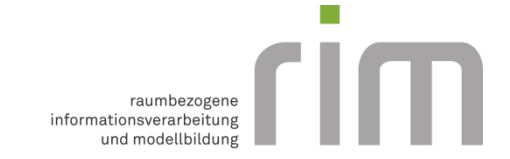

# **Anleitung zur Installation und Lizensierung von ArcGIS Pro**

*Hinweis: ArcGIS Pro steht nur für Windows zur Verfügung. Unter Mac (Apple) muss daher zuvor Windows anderweitig dargestellt werden (z.B. Bootcamp oder Parallels).*

#### **Lizensierung von ArcGIS Pro über eine Named-User-Lizenz:**

Mit einer Named-User-Lizenz können Sie sich in ArcGIS Pro mit Anmeldeinformationen (Benutzername, Kennwort) anmelden. Die Anmeldeinformationen erhalten Sie auf Anfrage beim Fachgebiet RIM. Zur Erstellung des Accounts benötigen wir folgende Informationen (bei mehreren Accounts bitte als CSV-Datei):

- Vorname
- Nachname
- TU Dortmund E-Mail-Adresse,

die an Mathias Schaefer [\(mathias.schaefer@tu-dortmund.de\)](mailto:mathias.schaefer@tu-dortmund.de) versendet werden können. Nach der Accounterstellung erhalten Sie eine E-Mail mit allen Nutzerdaten, inklusive Kennwort. Benötigen Sie im Rahmen einer Lehrveranstaltung, wie z. B. "GIS in der Raumplanung", einen Account, brauchen Sie keine individuelle Anfrage machen. Die Accounts werden dann über die jeweilige Lehrperson zur Verfügung gestellt.

#### **Download der Installationsdatei für ArcGIS Pro über ArcGIS Online**

Zur Installation von ArcGIS Pro benötigen Sie eine Installationsdatei (.exe). Diese steht Ihnen nach erfolgreicher Accounterstellung in ArcGIS Online zur Verfügung. Melden Sie sich bei ArcGIS Online an [\(https://www.arcgis.com/home/index.html\)](https://www.arcgis.com/home/index.html). Mit der ersten Anmeldung werden Sie aufgefordert, ein neues Kennwort zu vergeben.

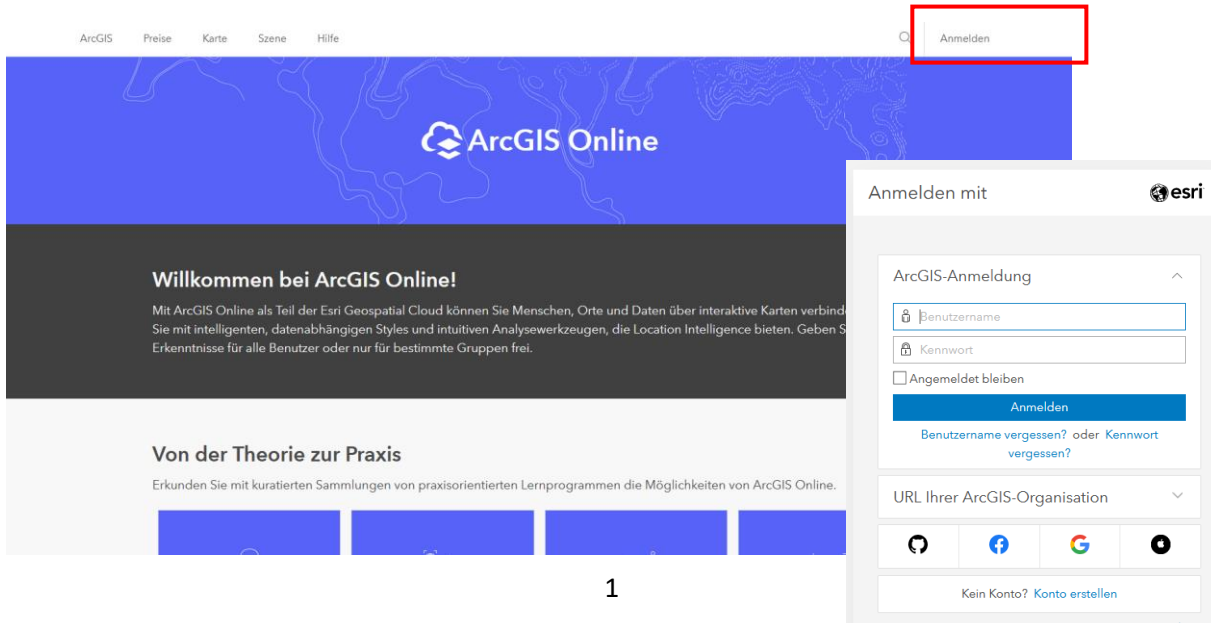

Wählen Sie oben rechts Ihr eigenes Profil an und klicken Sie dann auf Eigene Einstellungen anzeigen.

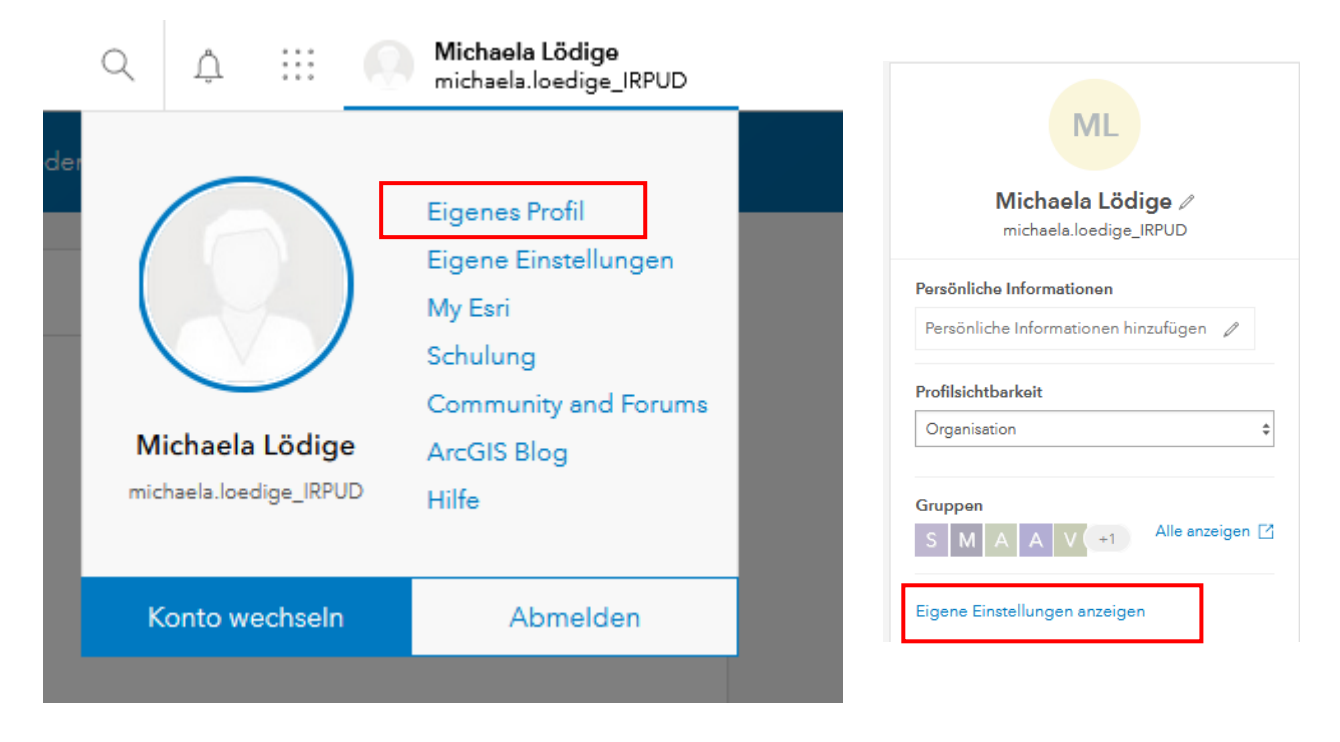

Unter Lizenzen können Sie eine Installationsdatei für ArcGIS Pro herunterladen.

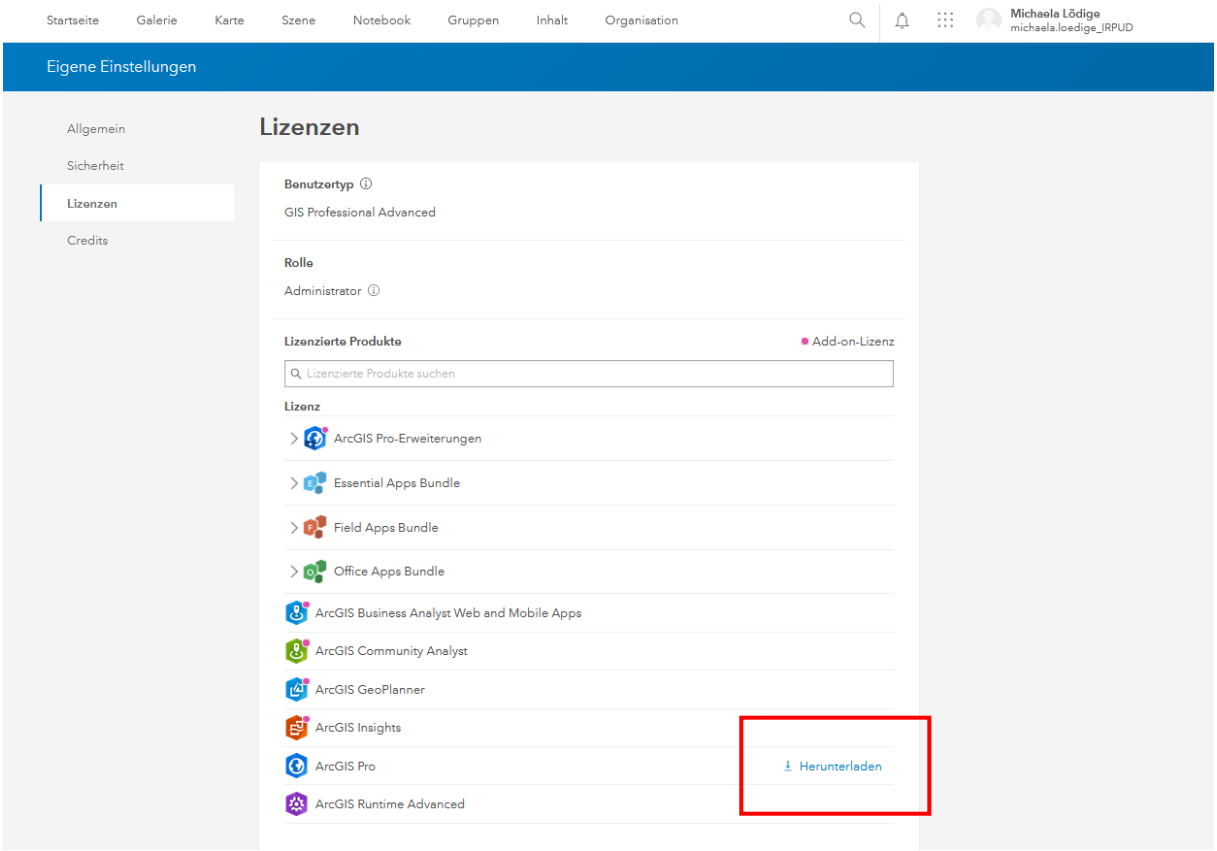

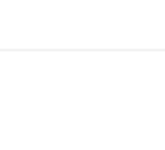

 $\times$ 

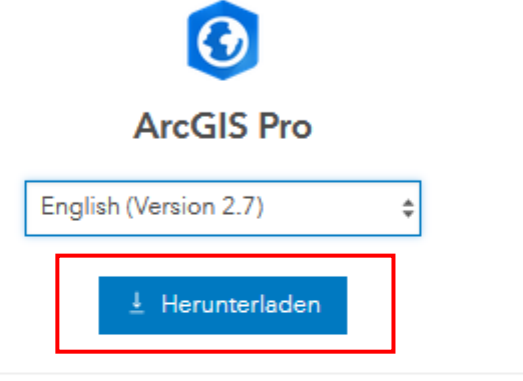

Starten Sie nach Abschluss des Downloads das Installationsprogramm. Übersicht über Installationsprozess anzeigen [7]

- > Dateidetails
- > Sie benötigen zusätzliche ArcGIS Pro-Downloads?

**Hinweis: Die Sprache kann je nach Belieben gewählt werden, das Übungsskript zur Veranstaltung "GIS in der Raumplanung" basiert auf der englischen Version.**

**Um eine Installationsdatei für das Data Interoperability Tool zu erhalten, melden Sie sich bitte bei Mathias Schaefer [\(mathias.schaefer@tu-dortmund.de\)](mailto:mathias.schaefer@tu-dortmund.de) .**

## **Installation von ArcGIS Pro**

Öffnen Sie die heruntergeladene Installationsdatei.

ArcGIS\_Data\_Interop\_Ext\_for\_Pro\_27\_176663(1) ArcGISPro\_27\_176624

Wählen Sie den Zielordner für die Dateien und bestätigen Sie mit Next.

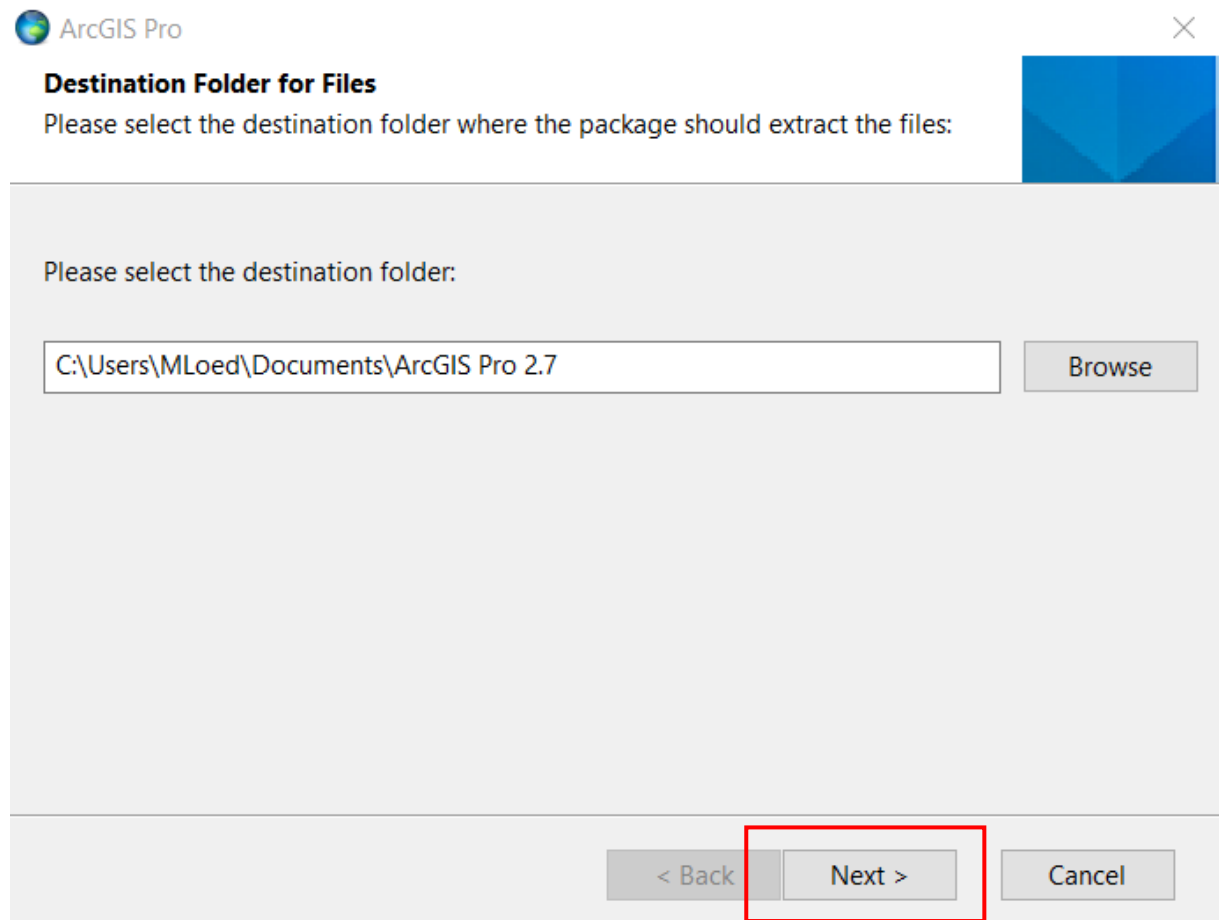

Die Dateien werden extrahiert. Nach Abschluss des Vorganges können Sie mit Close das Setup-Programm starten.

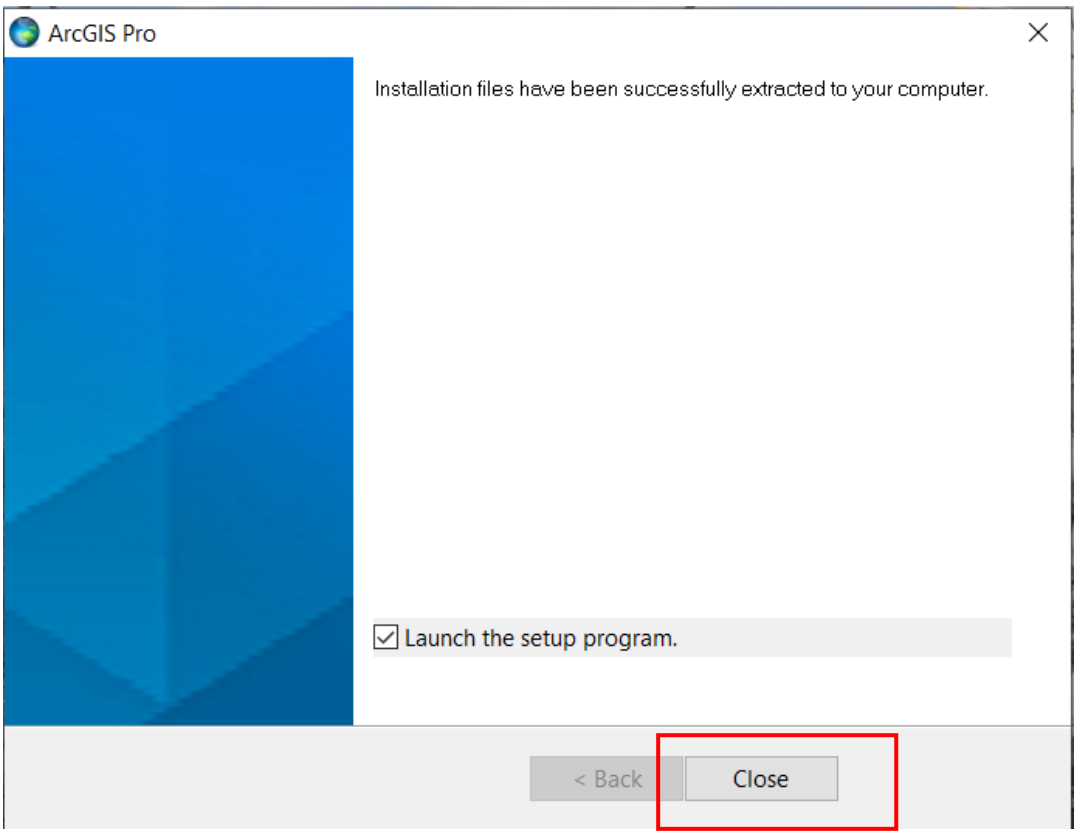

Klicken Sie im Fenster "Welcome to the ArcGIS Pro Setup program" auf Next.

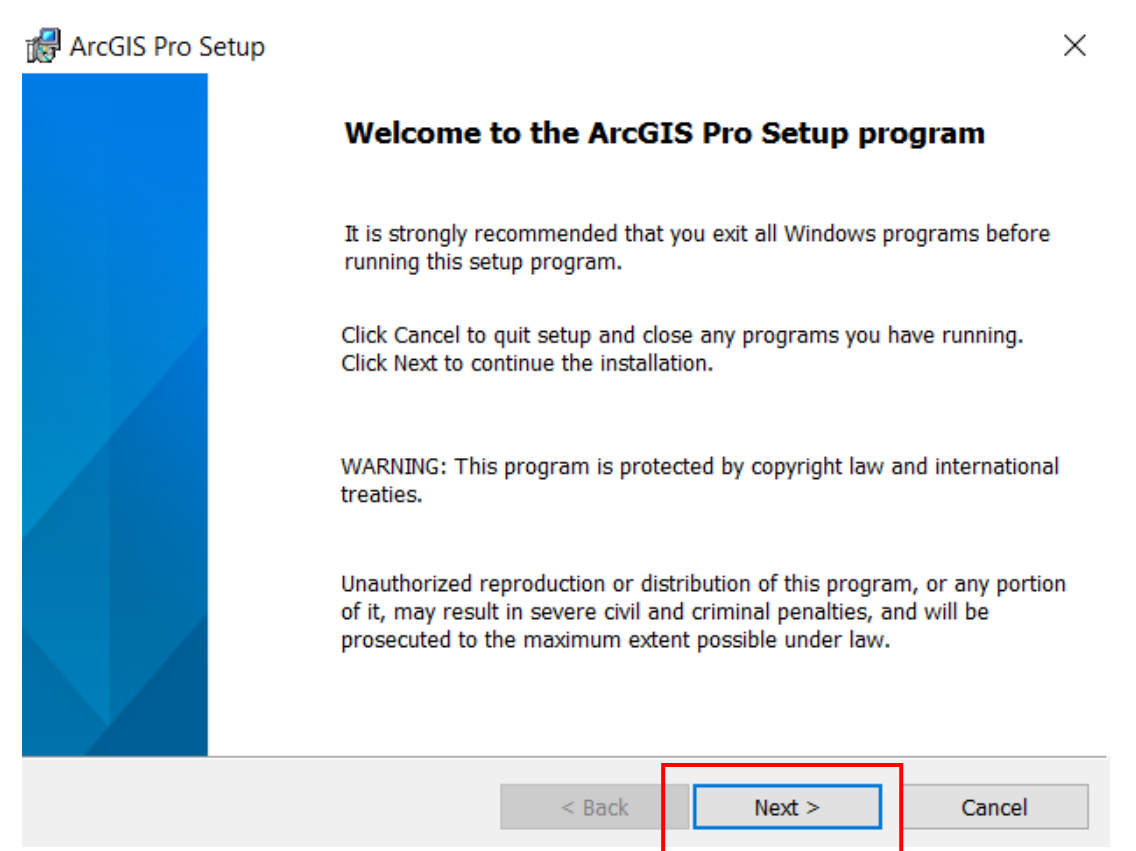

Akzeptieren Sie die Lizenzvereinbarungen und sagen Sie Next.

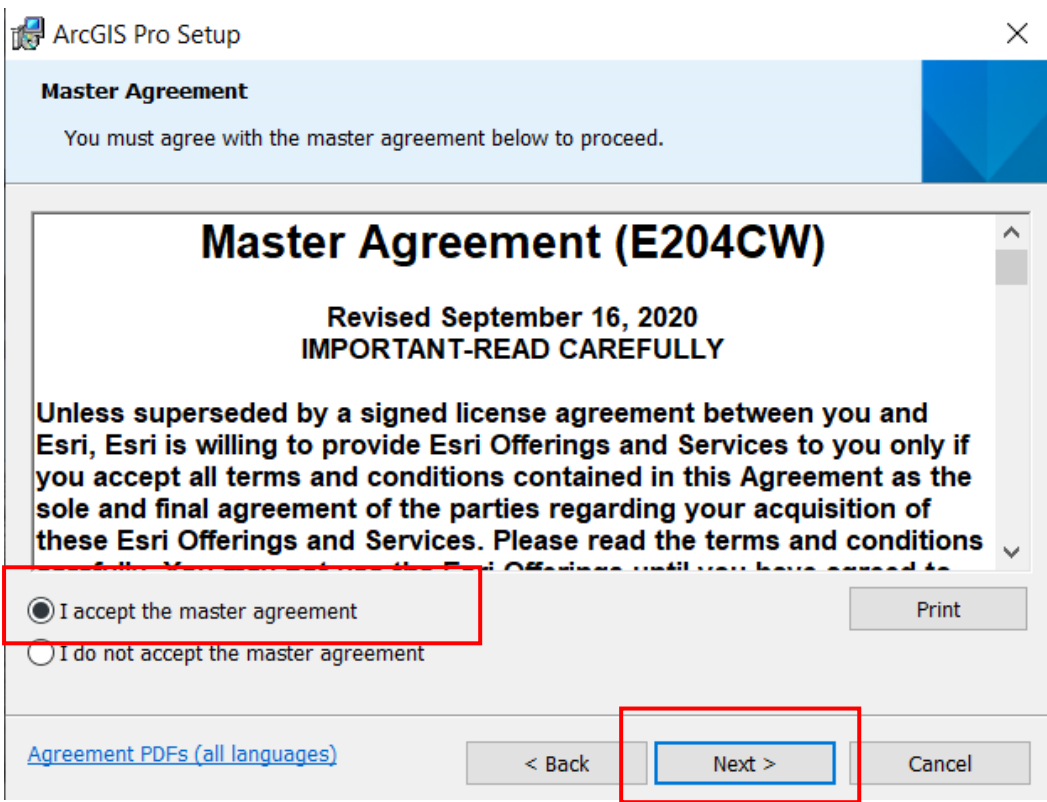

Im nächsten Fenster können Sie festlegen, für welche Benutzer ArcGIS Pro installiert werden soll. Wählen Sie die gewünschten Benutzer aus und sagen Sie Next.

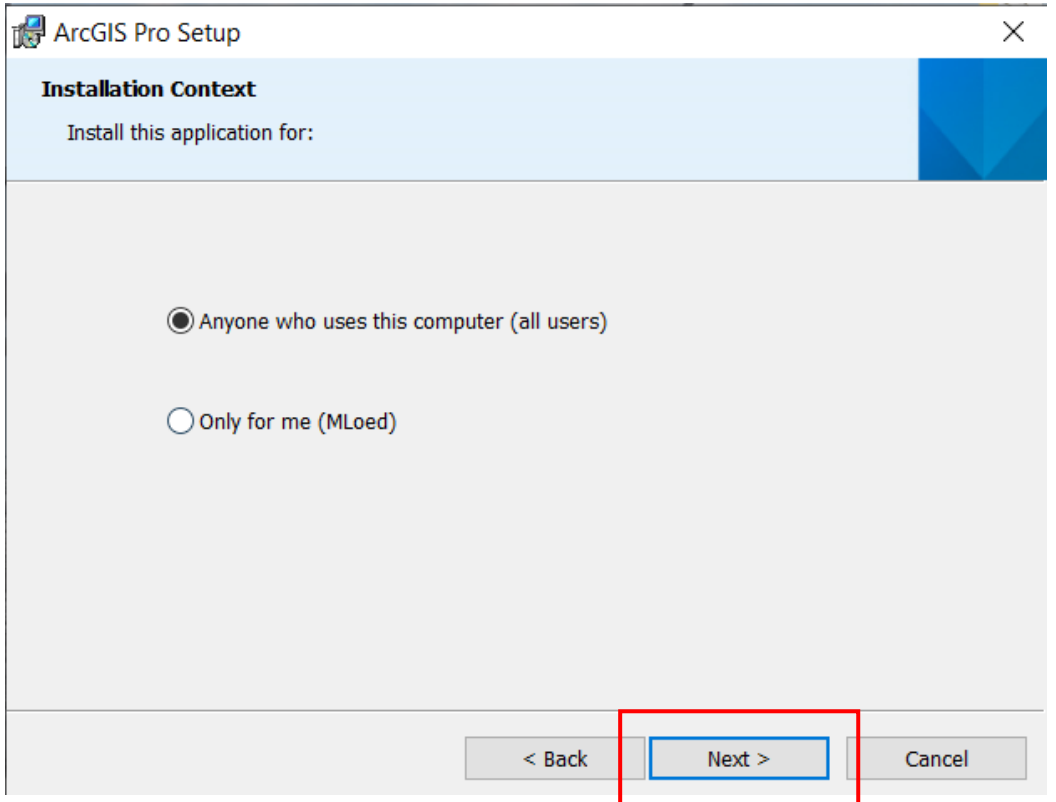

Im nächsten Fenster können Sie Funktionen auswählen. Hier können Sie die vorgegebenen Einstellungen übernehmen und mit Next bestätigen.

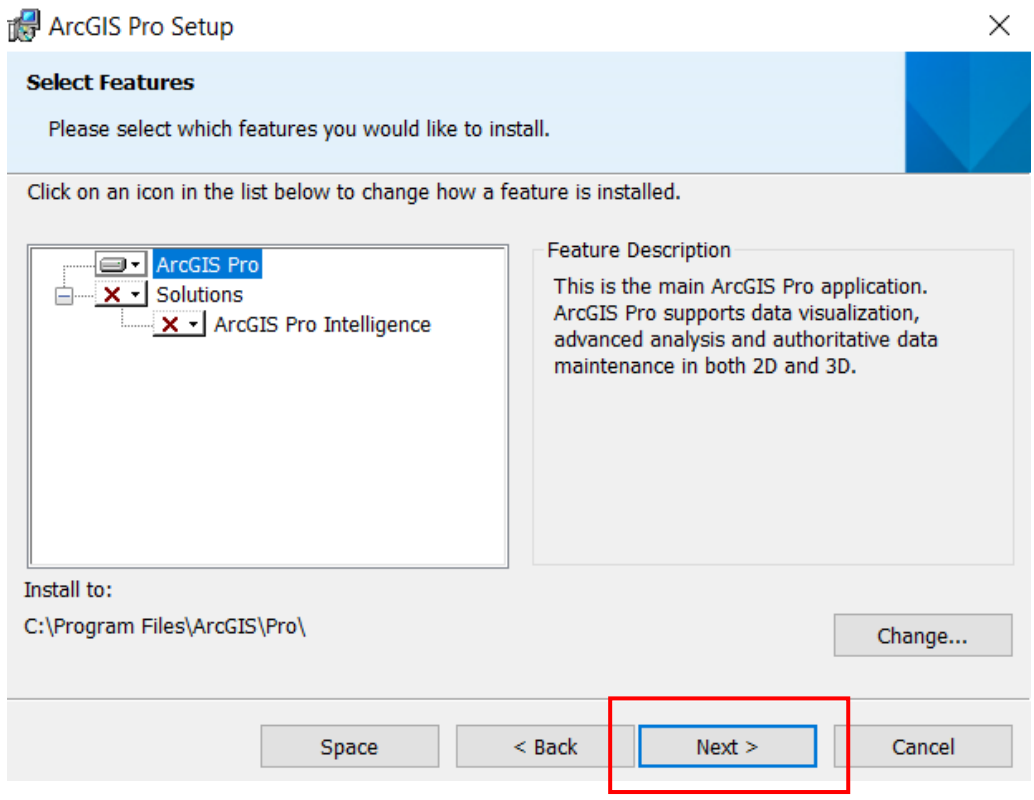

Klicken Sie im nächsten Schritt auf Installieren, um mit der Installation von ArcGIS Pro auf Ihrem Computer zu beginnen. Wahlweise können Sie den Haken setzen, um am ESRI User Experience Improvement Programm teilzunehmen. Dies wird nicht zwingend benötigt.

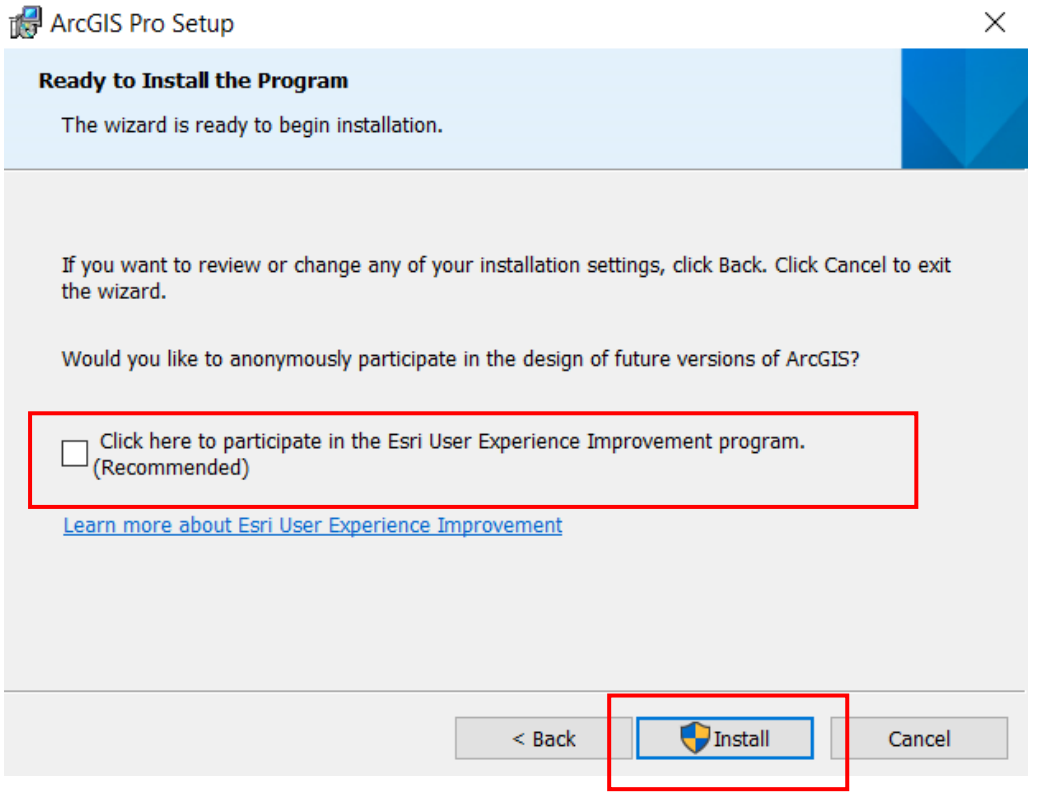

Die Installation startet und wird einige Minuten dauern.

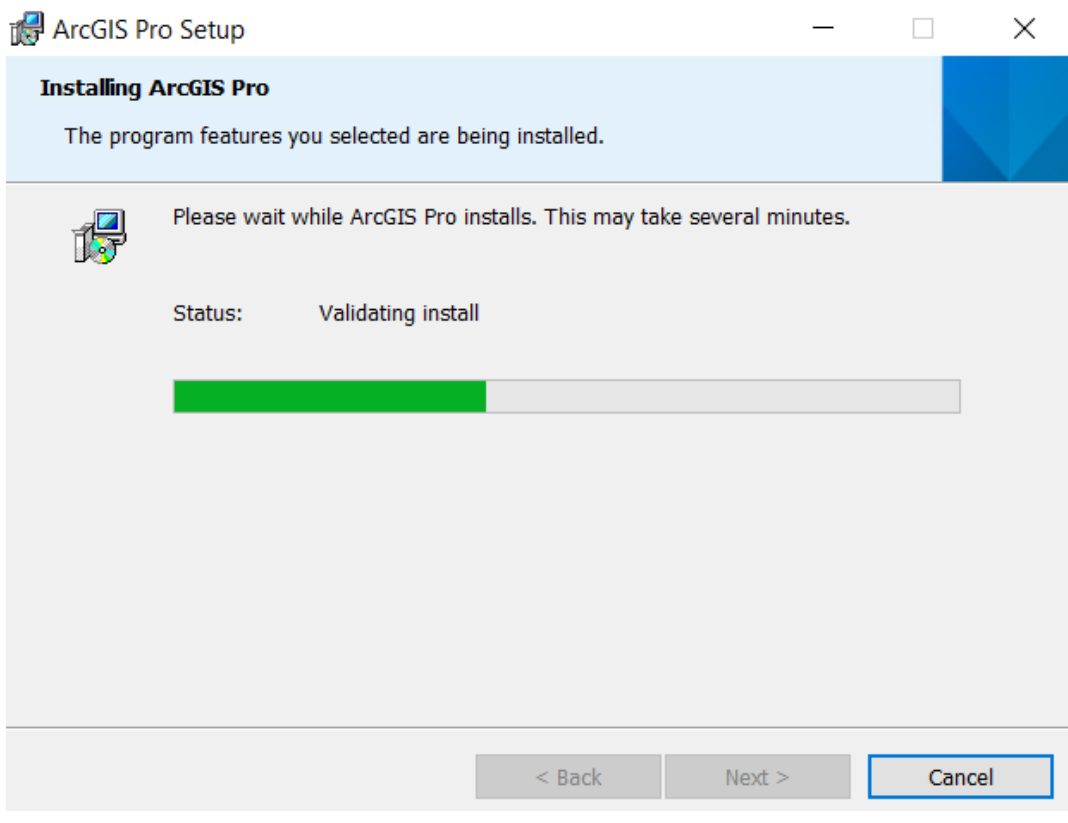

Wenn die Installation von ArcGIS Pro erfolgreich abgeschlossen ist, klicken Sie auf Finish.

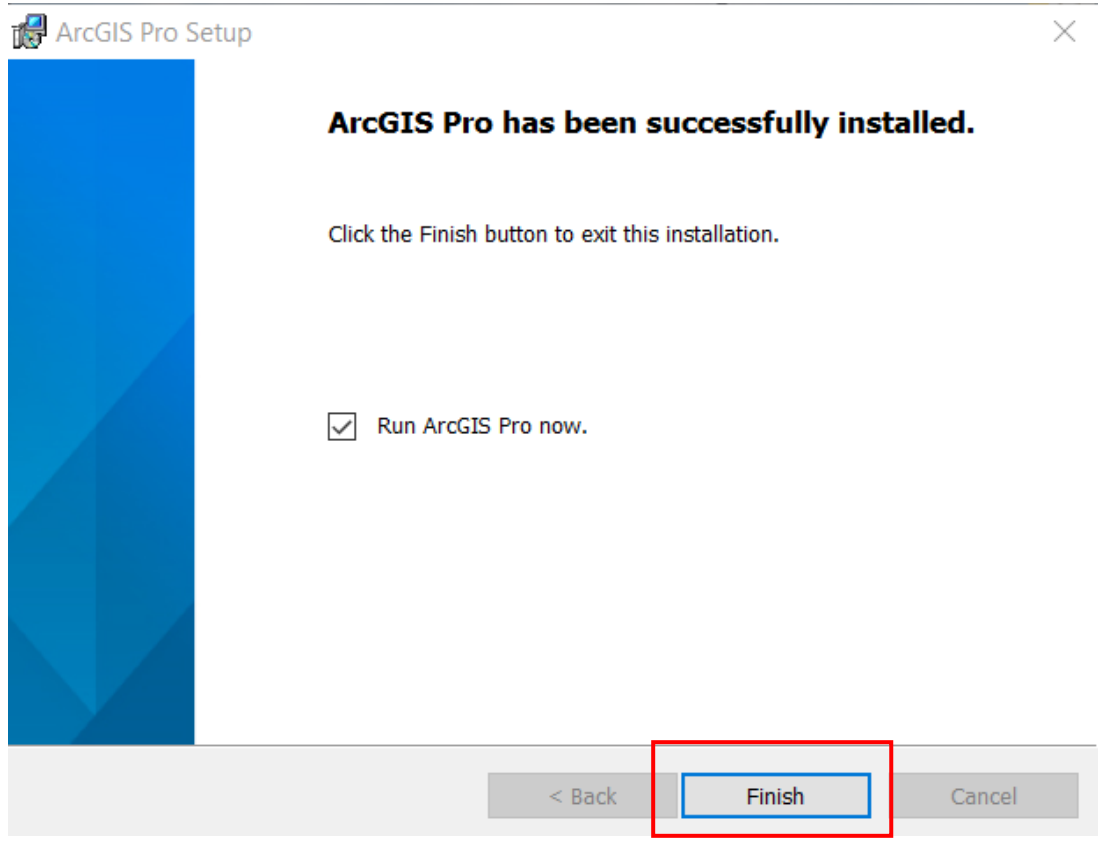

Mit Abschluss der Installation wird ArcGIS Pro geöffnet und es erscheint ein Anmeldefenster. Hier müssen Sie sich mit Ihren zugewiesenen Accountdaten anmelden.

Wahlweise kann der Lizenztyp unter *Configure your licensing options* geändert werden. Als Standard ist die Named-User-Lizenz einzustellen.

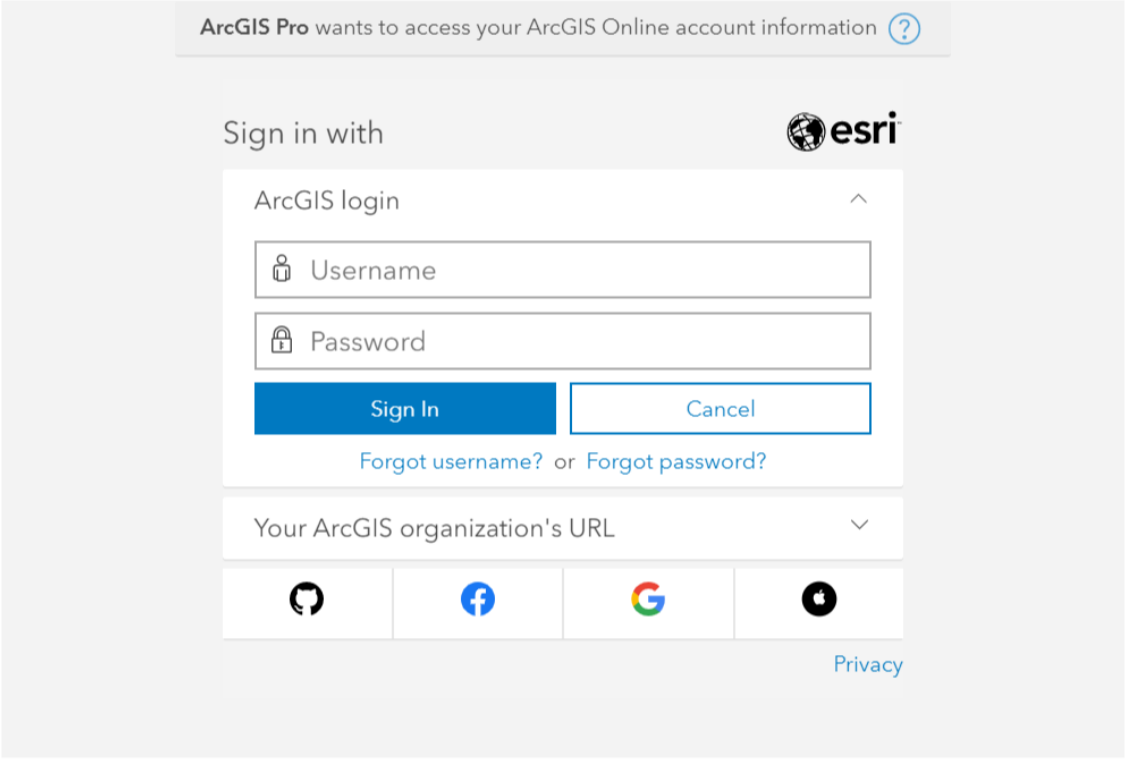

 $\sqrt{ }$  Sign me in automatically Configure your licensing options

Nach erfolgreicher Anmeldung öffnet sich der Startbereich von ArcGIS Pro. Rechts oben können Sie Ihre Anmeldung einsehen. Mit der Standardeinstellung wird beim Erscheinen neuerer Versionen ein Hinweis für mögliche Updates gegeben, die Sie darüber ausführen können. Dementsprechend wir keine neue Installationsdatei für neuere Versionen benötigt.

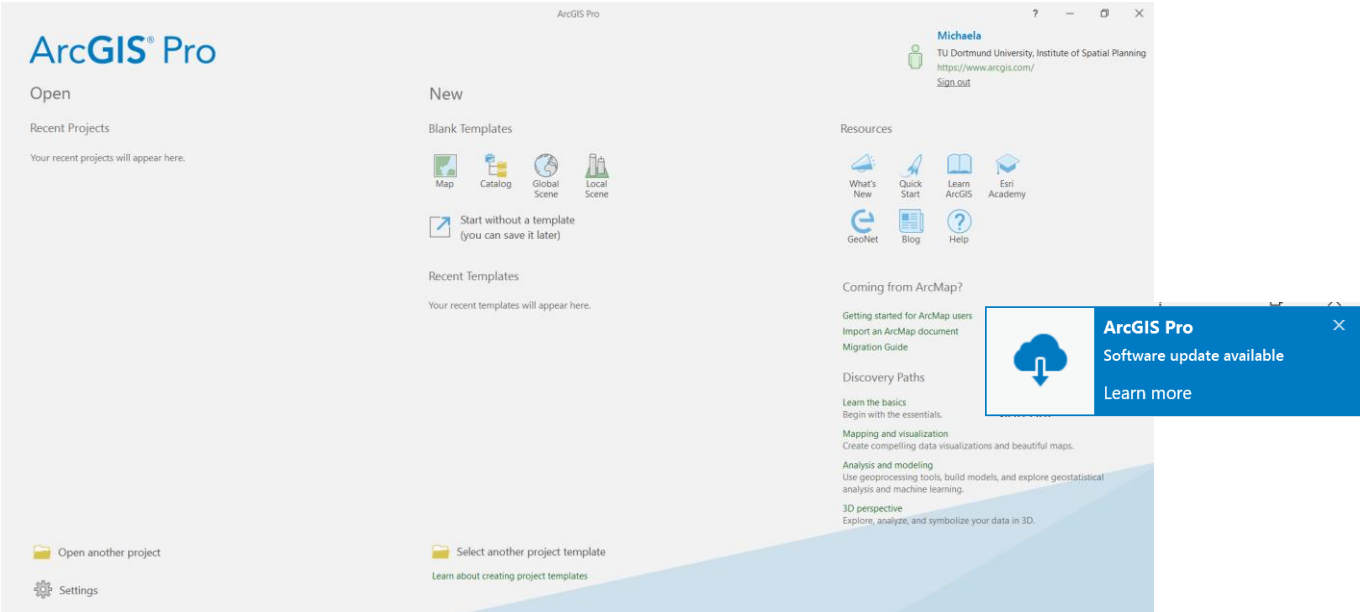

## **Installation und Lizensierung von Erweiterungen**

Für ArcGIS Pro stehen mehrere Erweiterungen zur Verfügung (z. B. 3D Analyst, Data Interoperability, Network Analyst, Publisher, Spatial Analyst, ...). Wenn Sie Erweiterungen nutzen möchten, muss Ihnen die Lizenz vom Administrator (Marius Trzecinski, Mathias Schaefer) zugewiesen werden.

## **Data Interoperability**

Die Erweiterung "Data Interoperability for Pro" ist ein integriertes Toolset für räumliche Extraktions-, Transformations- und Ladefunktionen (ETL), das mit der FME-Technologie von Safe Software in der Geoverarbeitungsumgebung ausgeführt wird. Hiermit können Sie Daten aus mehreren Quellen und mit mehreren Formaten integrieren und erhalten Zugriff auf die FME Workbench-Anwendung. Zur Nutzung der Data Interoperability Tools müssen Sie zusätzlich eine Installation vornehmen. Die Installationsdatei erhalten Sie, wie oben beschrieben, unter My ESRI oder auf Anfrage beim Fachgebiet RIM.

Zur Installation führen Sie die Anwendung aus.

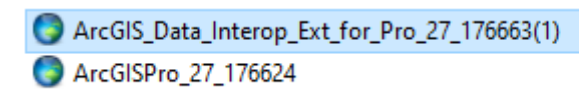

Wählen Sie den Zielordner für die Dateien und bestätigen Sie mit Next.

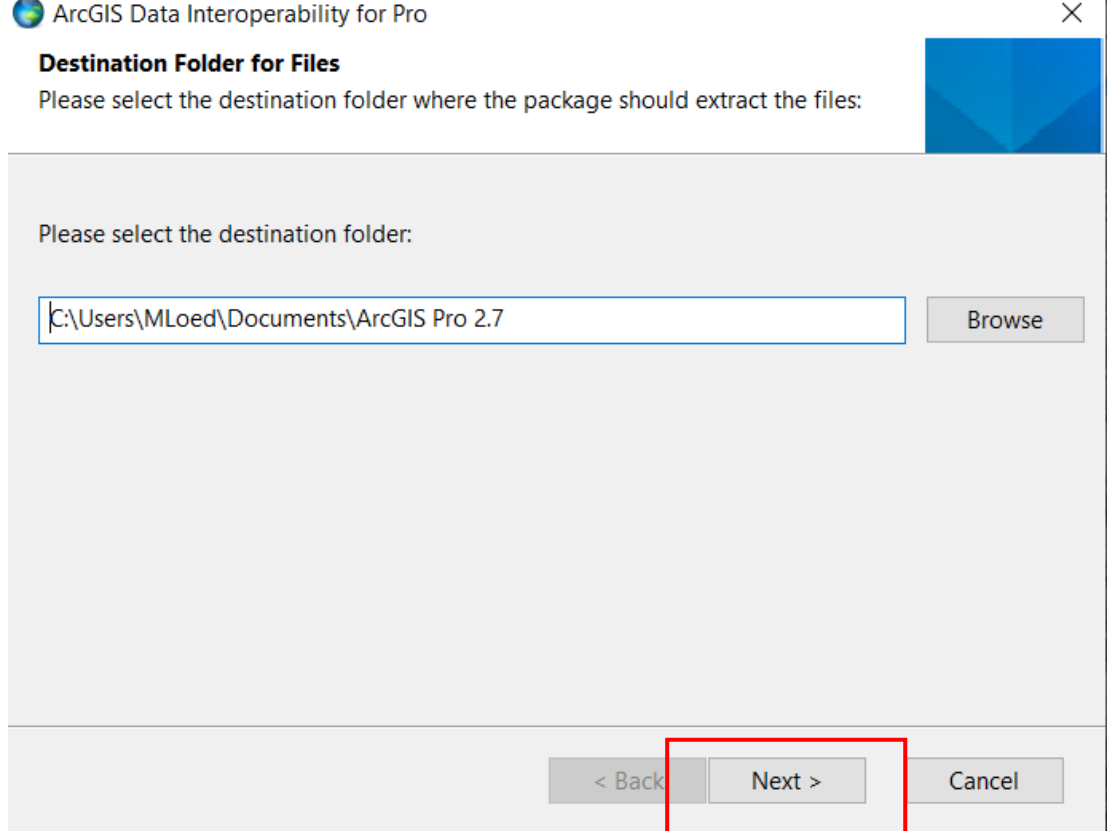

Die Dateien werden extrahiert. Nach Abschluss des Vorganges können Sie mit Close das Setup-Programm starten.

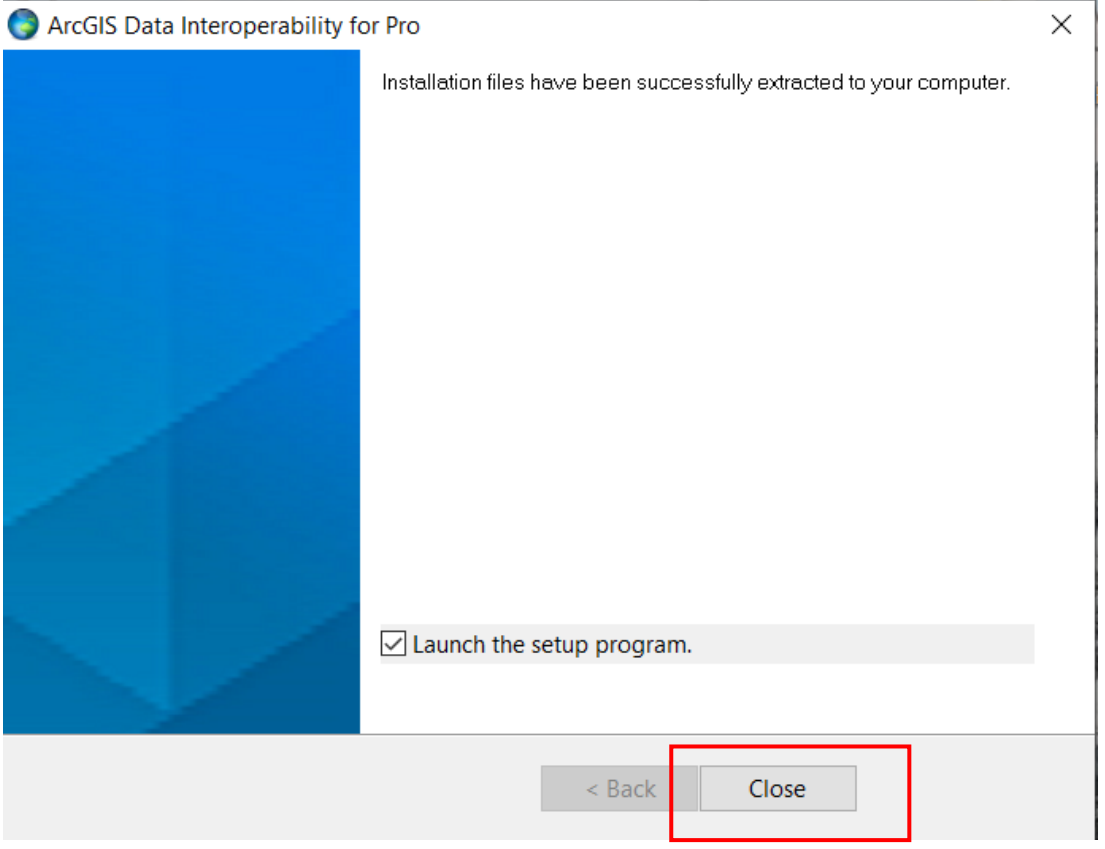

Klicken Sie im Fenster "Welcome to the Data Interoperability for ArcGIS Pro Setup program" auf Next.

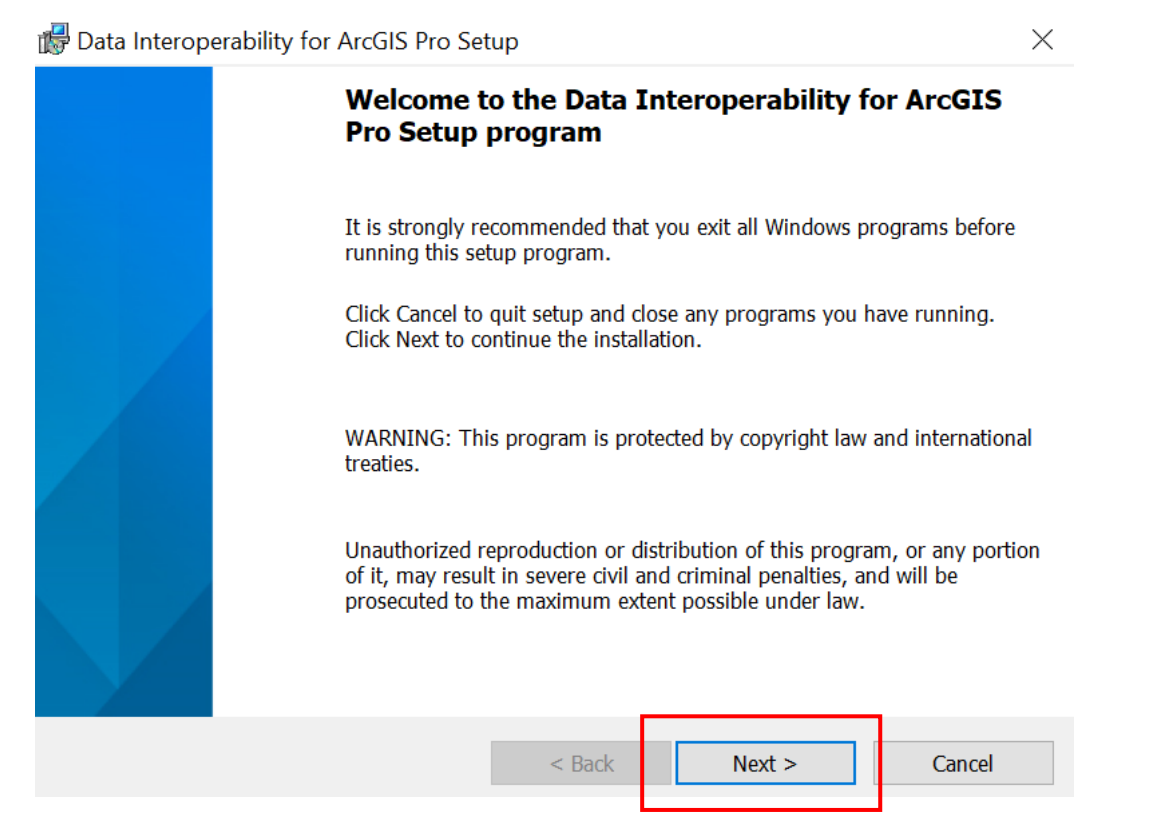

Akzeptieren Sie die Lizenzvereinbarungen und sagen Sie Next.

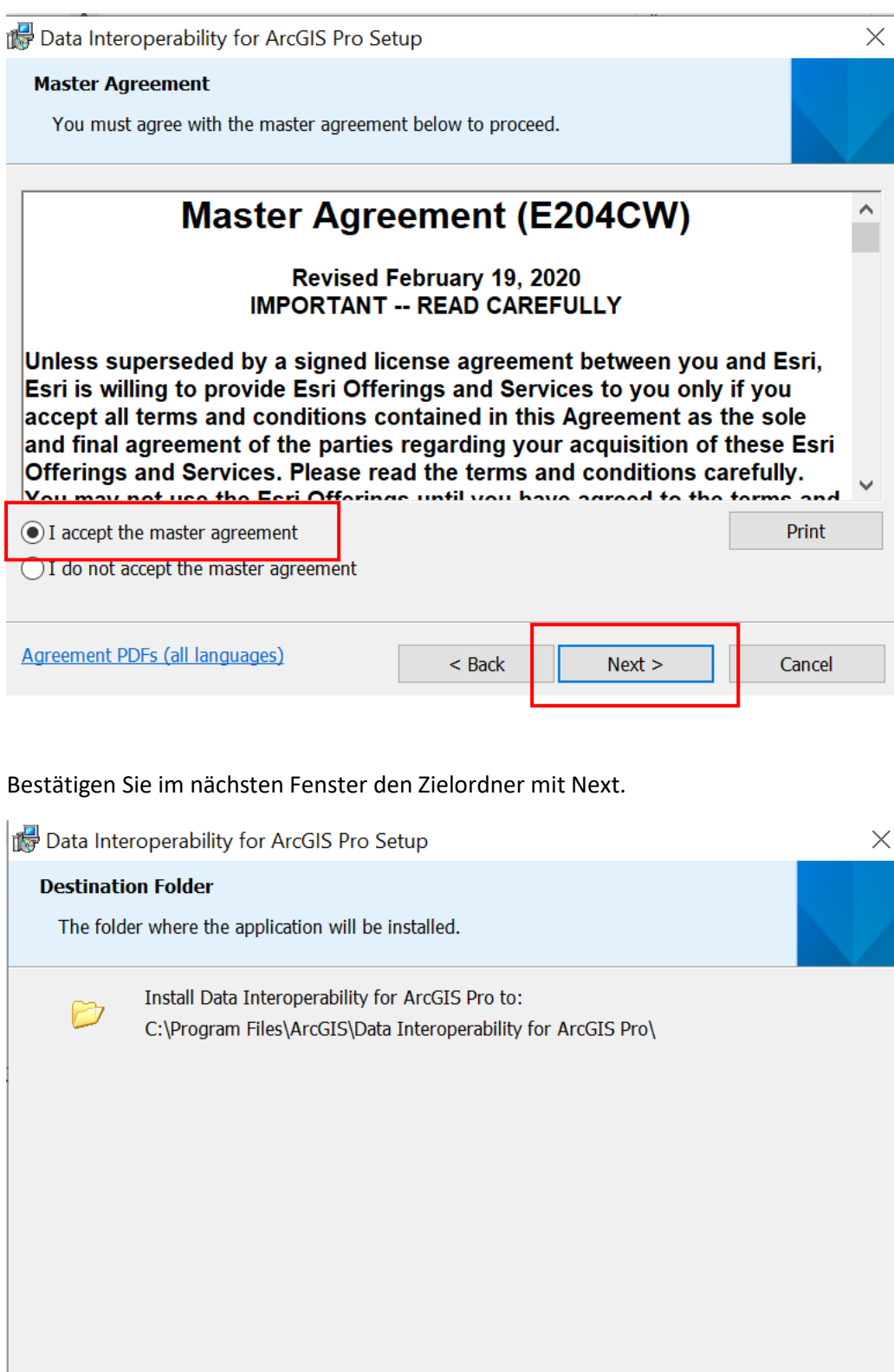

Starten Sie die Installation.

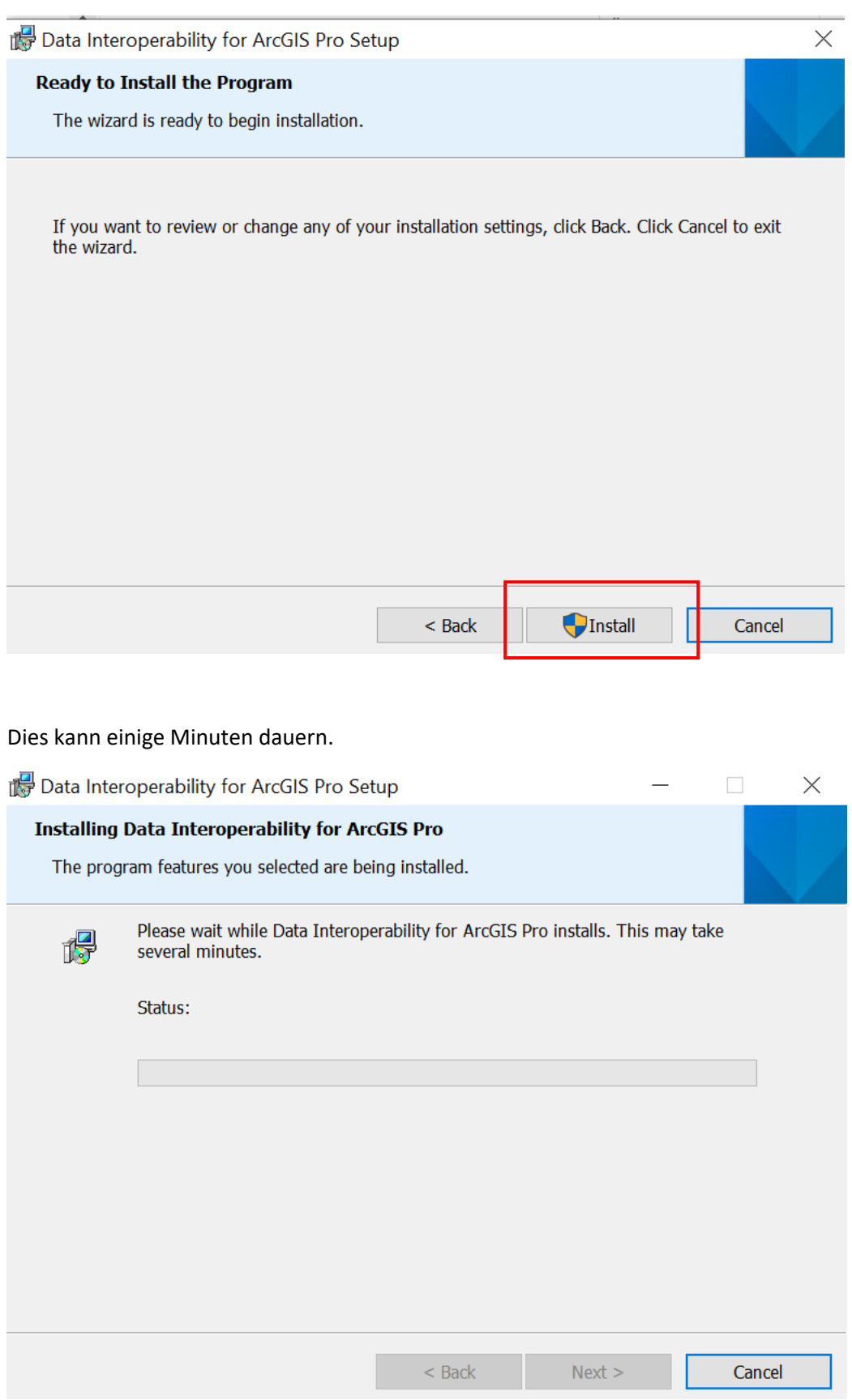

Nach Abschluss des Vorganges bestätigen Sie mit Finish.

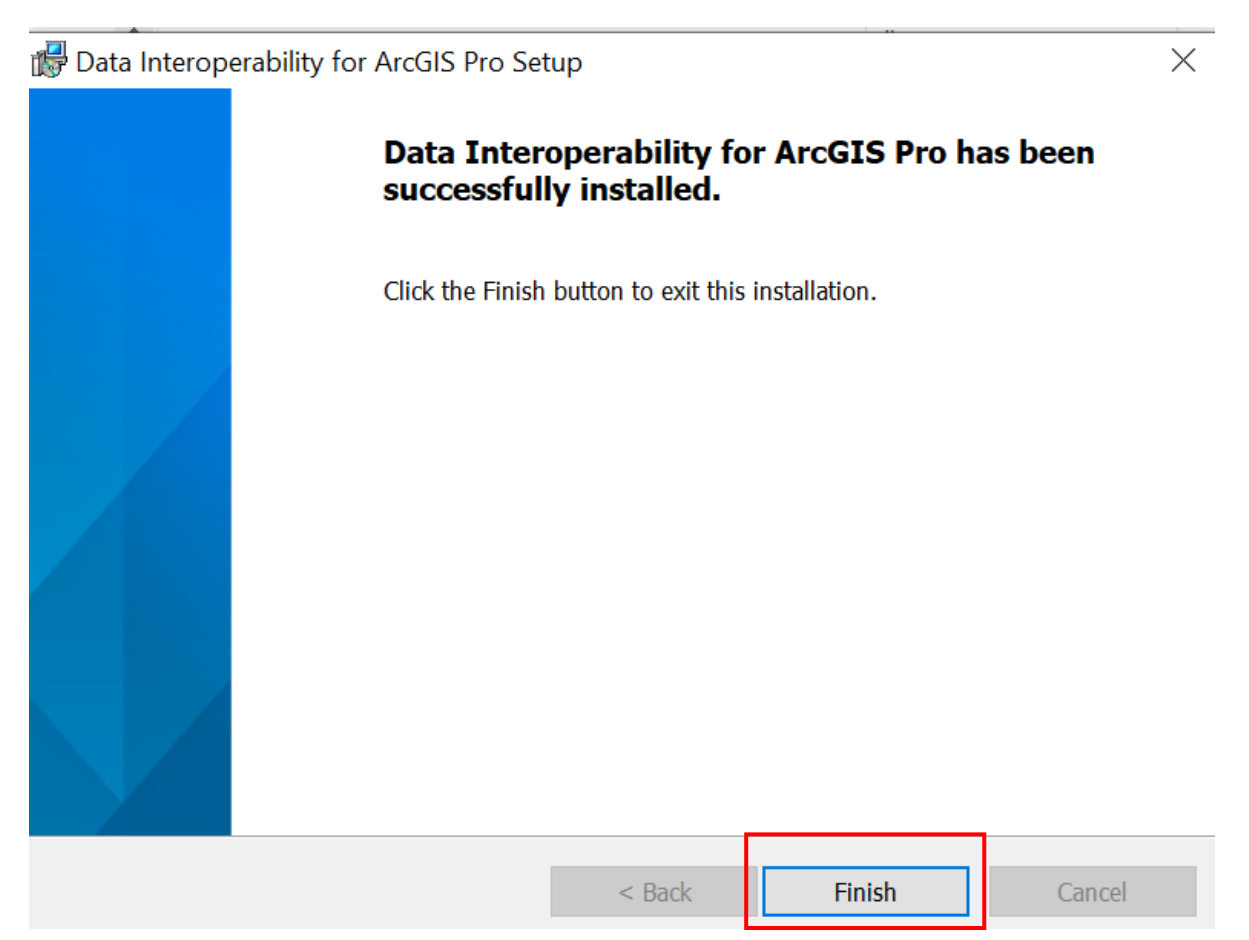

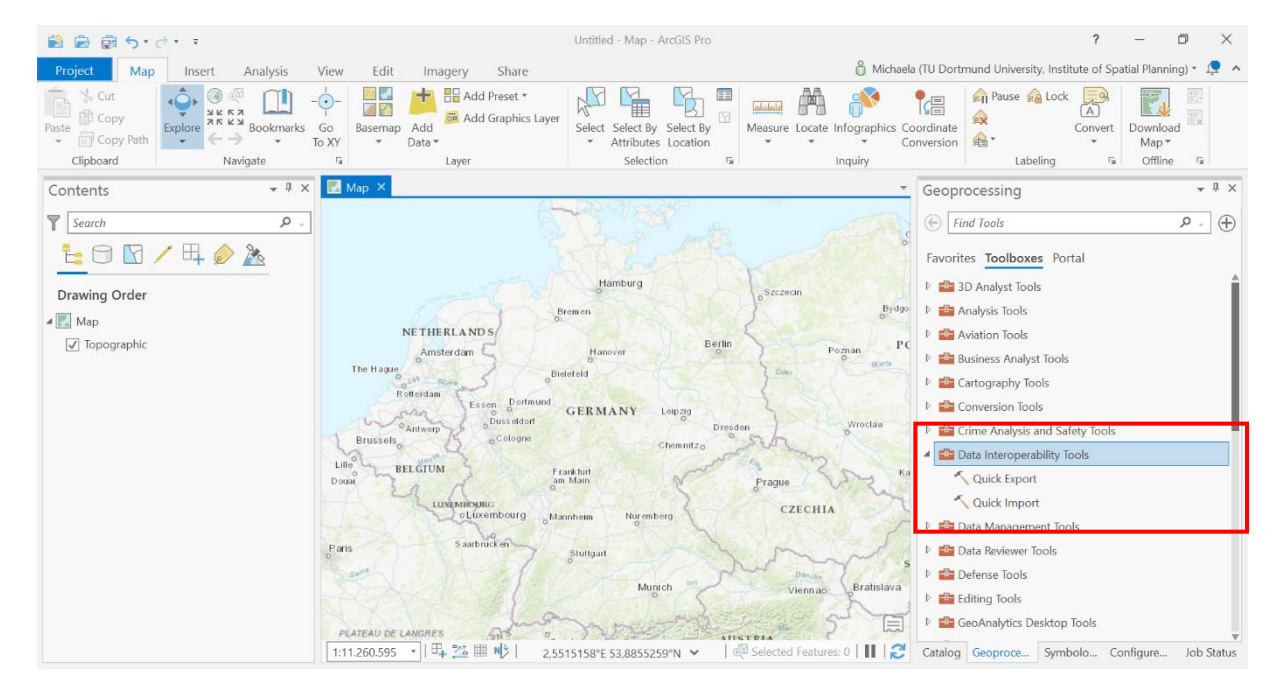

# Die Data Interoperability Tools stehen nun unter Toolboxes in ArcGIS Pro zur Verfügung.